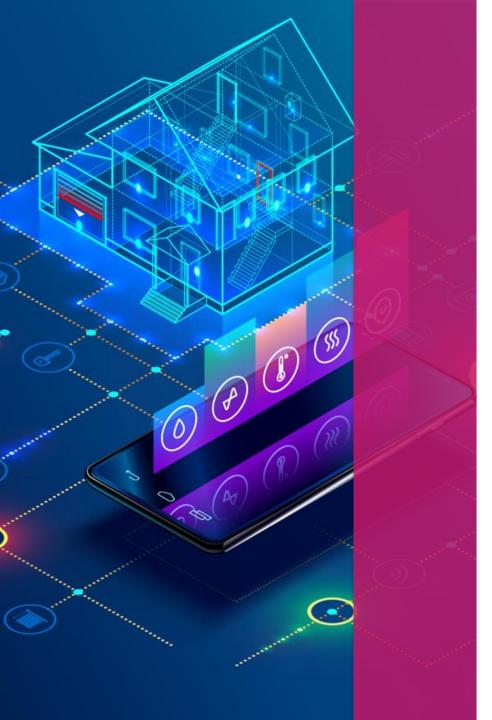

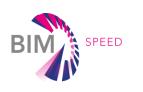

### EU BIM FOR BUILDING RENOVATION COMPETITION FOR CONSTRUCTION PROFESSIONALS AND STUDENTS

Registration and submission process for Team Leaders

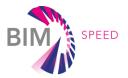

### GO TO KROQI PLATFORM – HTTPS://KROQI.FR/EN/

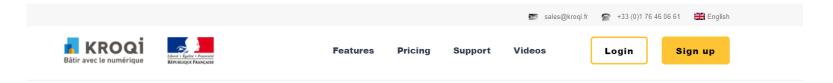

## The collaborative work platform for construction professionals

Set up by the public authorities as part of the Digital Transition Plan in the Building (PTNB), then the BIM 2022 Plan, KROQI is a digital service platform aimed at facilitating the digital transition of players in the construction sector, in particular small businesses / SMEs.

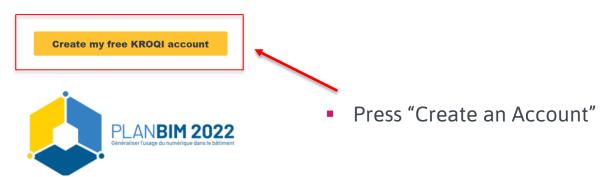

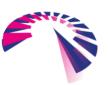

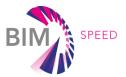

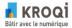

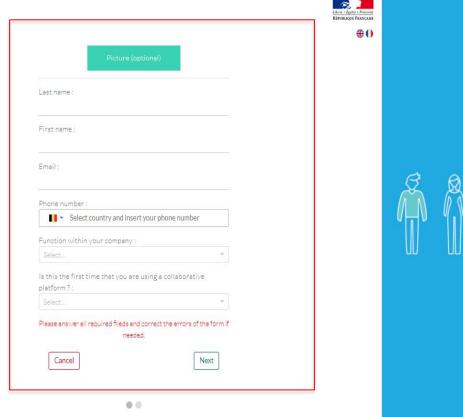

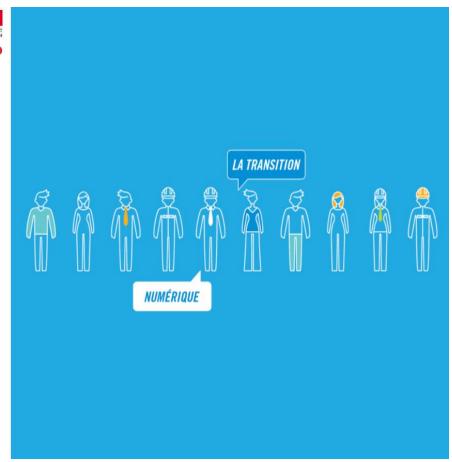

Fill in all requested Information – name, last name, email, your country, etc. and press "Next".

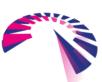

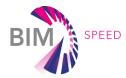

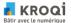

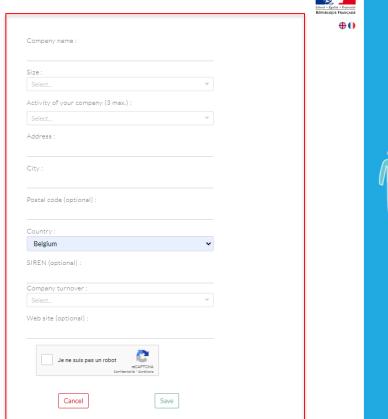

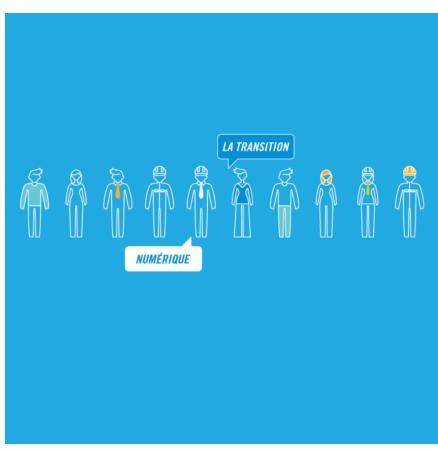

 Fill in all information about your company or university – name, size, main activity, address, etc. and press "Save".

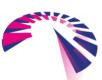

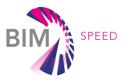

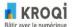

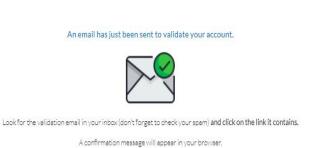

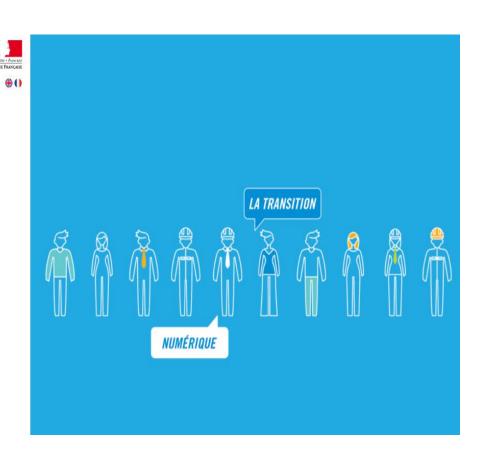

 You will see a message asking to check your email to validate your account.

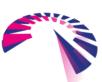

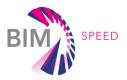

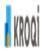

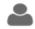

KROQI ACCOUNT CREATION

You just created a KROQI account!
You can now log into it using the following information:

- Email : info@fiec.eu
   Temporary password :

  Access my workspaces
- Check your mailbox for automatic email from Kroqi platform (please check your Spam folder as well!). You should have received a temporary password to access the platform.
  - Please click on "Access my workspaces" in received email.

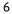

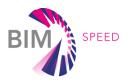

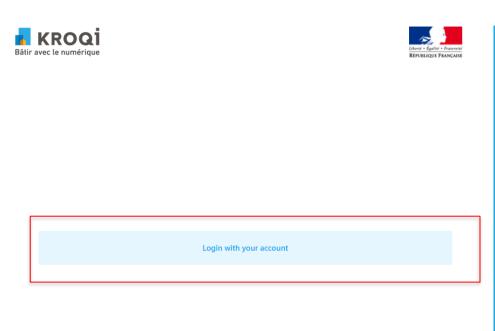

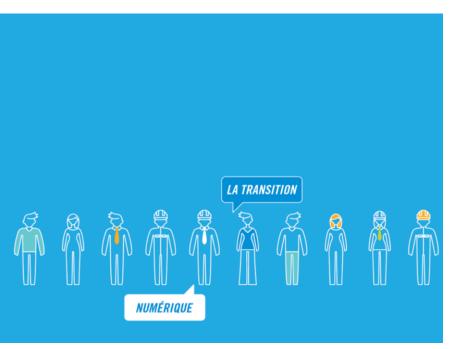

 Once you press "Access my workspaces" you will see this window. Please press on "Login with your account".

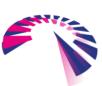

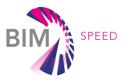

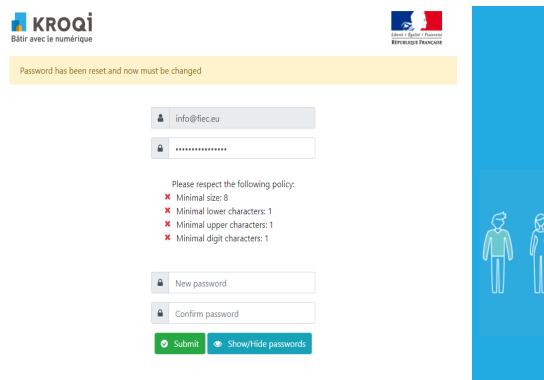

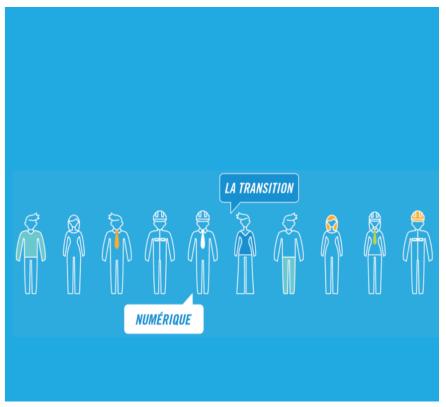

- Log in with the temporary password provided in an email from Kroqi platform. You will then be asked to create a new password.
- Once you entered your new password, click on "Submit".

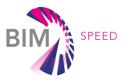

| KROQİ<br>Bâtir avec le numérique                                                                                                    | Libert - Égalid - Fraterité RÉPUBLIQUE FRANÇAISE |  |       |          |        |  |  |
|----------------------------------------------------------------------------------------------------|--------------------------------------------------|--|-------|----------|--------|--|--|
| Password has been changed. Please reconnect.                                                                                                    |                                                  |  |       |          |        |  |  |
| Password   Password     Password   Password     Password     Password   Password     Password   Pas |                                                  |  | NUMÉR | LA TRANS | SITION |  |  |

You will get a confirmation that your password has been changed successfully.
 Please fill it in, and press "Connect".

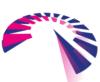

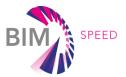

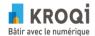

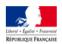

### Conditions Générales d'Utilisation - Terms of Service

Service d'authentification KROQI - KROQI authentication service

- Je reconnais avoir pris connaissance et accepter les conditions générales d'utilisation de la plateforme KROQI accessibles à l'adresse suivante: CGU KROQI
- I acknowledge to have read and to accept terms of services that are available at this address: KROQI conditions
- J'ai pris connaissance des conditions générales d'utilisation I have read terms of service

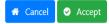

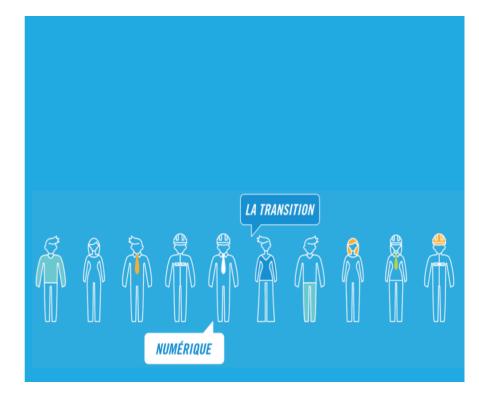

 You will be asked to accept Terms and Conditions of Kroqi platform. Please tick the box and press on "Accept".

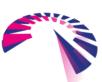

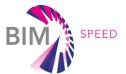

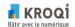

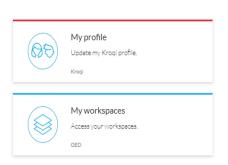

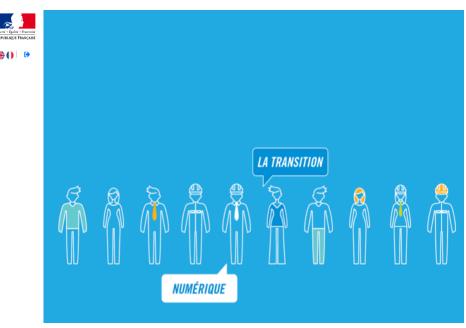

- You will see the screen above.
- In section "My profile" you can edit your personal information name, contact info, upload photo and update your password.
- To continue registration to the Competition, press "My Workspaces".

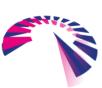

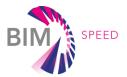

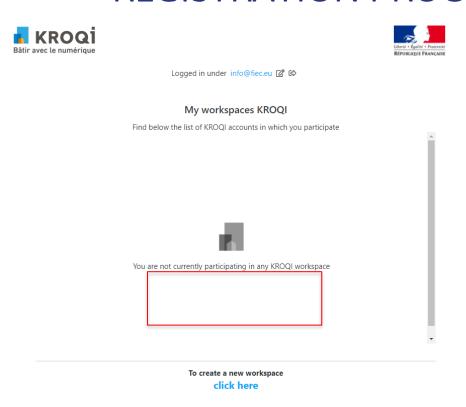

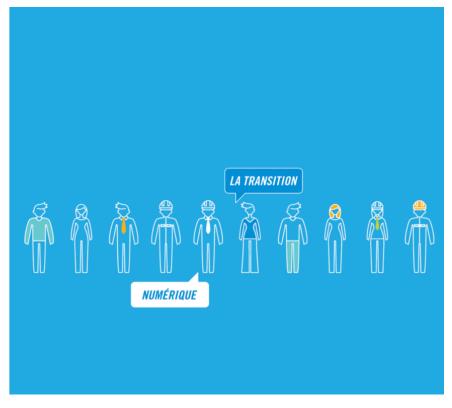

- Once you click on "My Workspaces", you see the list of Workspaces in which you are/ will be participating.
- In order to create a new Workspace and participate in the Competition, press "click here".

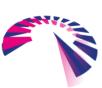

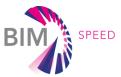

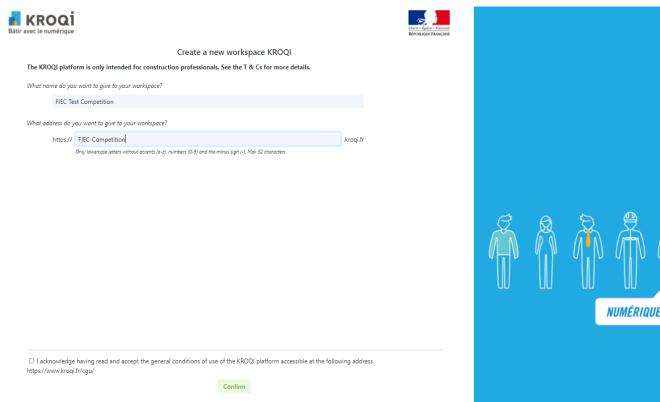

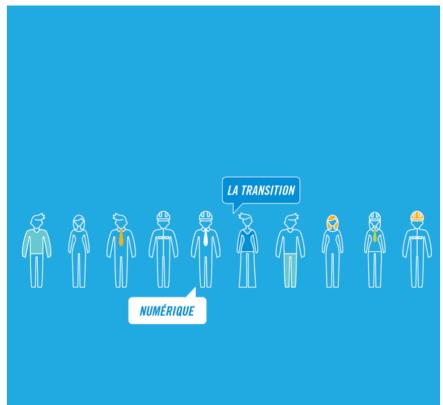

- Here you can give a name to your Workspace and as well choose an address (= web link) to access it.
- In addition, you must accept general conditions of Kroqi platform and press " Confirm".
- Once you create your workspace, you will also receive automatic email from Kroqi platform with a confirmation.

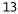

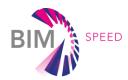

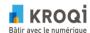

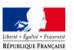

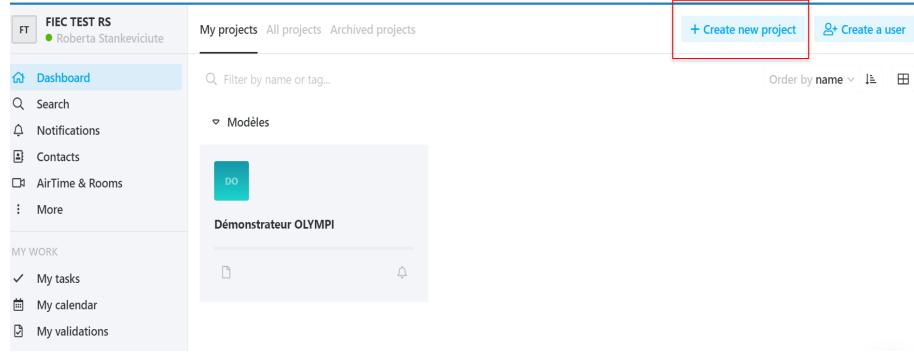

- Once you create your Workspace, you see the window above with "demonstration example (i.e., OLYMPI)" and all your created projects. On the left there is a menu with different options to navigate.
- In order to create a new project and participate in the Competition, press "Create New project".

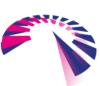

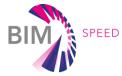

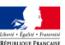

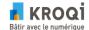

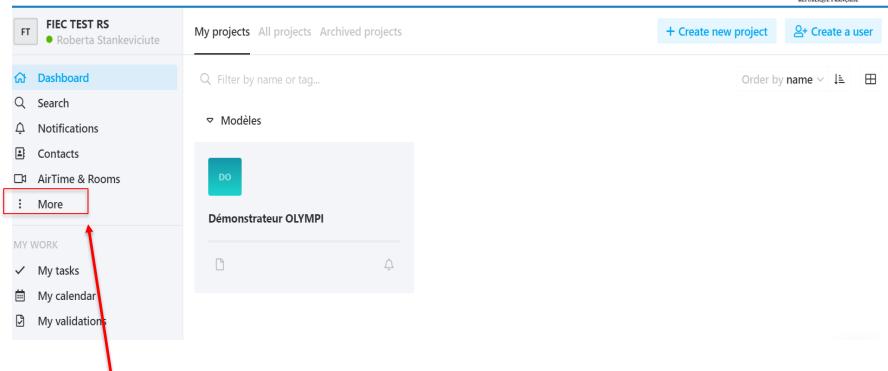

 The page could be used in two languages – French and English. You can switch between them if you click on "More" on left navigation menu.

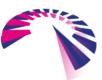

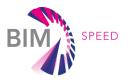

#### Create new project

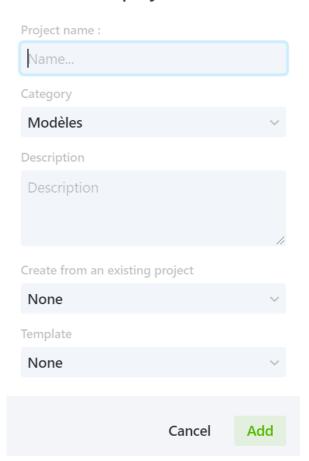

 You will have to insert some general information about your project – title, description, Category, etc.

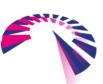

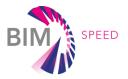

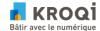

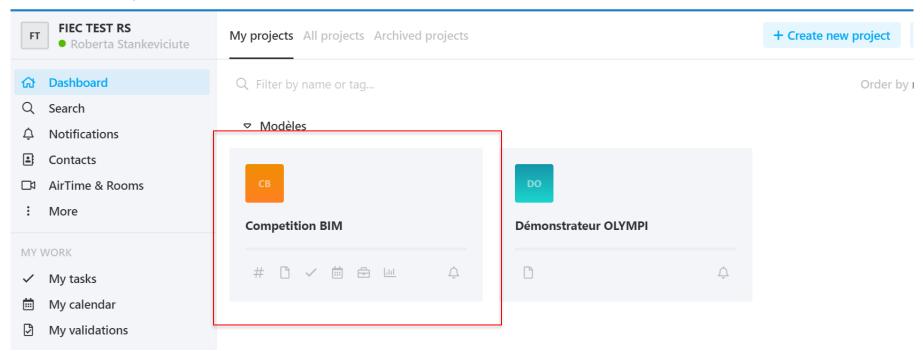

 You will see here all your created projects and all people involved in it.

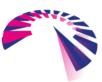

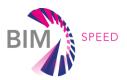

#### ▽ Renovation

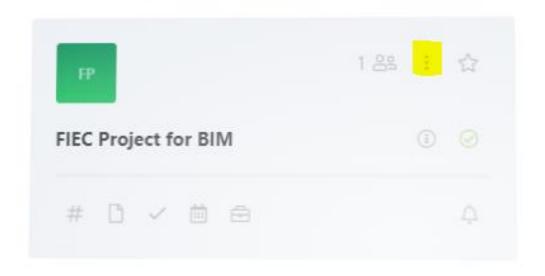

If you click on the highlighted icon with 3 dots, you access a menu where you can add Tags to your project, edit description and name, indicate end date of the project. etc.

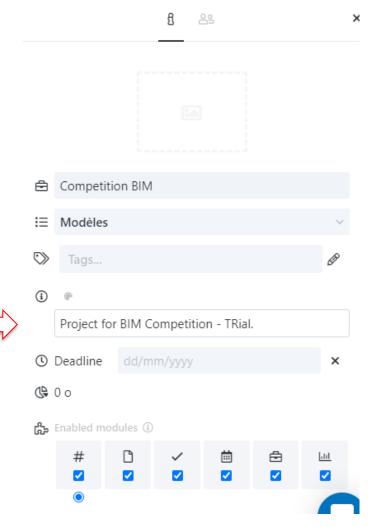

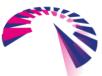

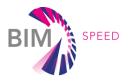

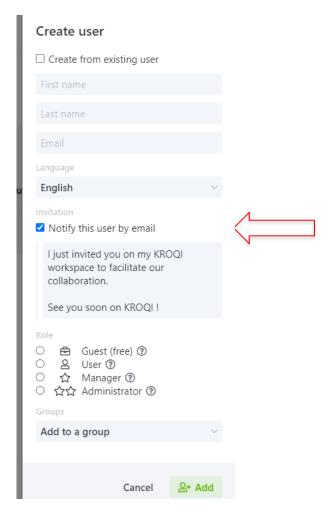

- You will then be asked to invite other Team members to work on your project, click on "Create a user".
- You will then be asked to insert your Team Member's contact info, email and his role (small questions mark icons explain them).
- Once done, press "Add".
   Your team member will
   receive an email with
   an invitation to join
   your Workspace.

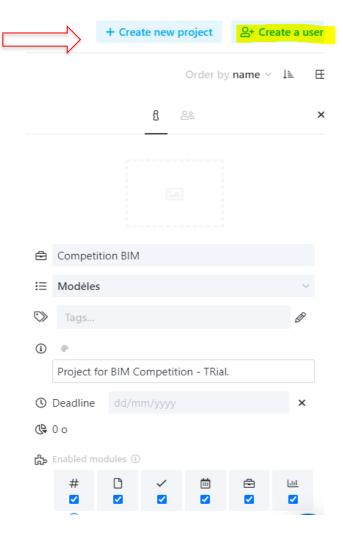

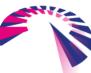

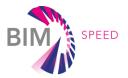

 Once you invited your colleagues to your workspace, you can add them to specific project by clicking on "Add a participant".

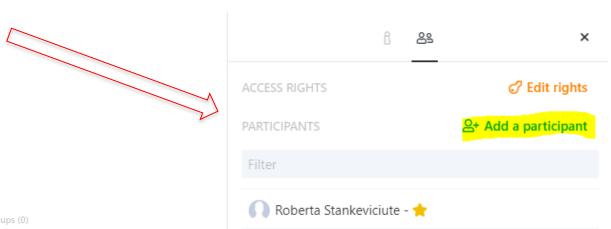

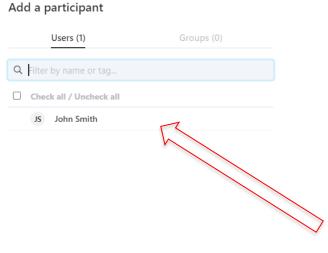

 You will have a list of people you have invited to your Workspace.
 You can choose the ones you would like to invite to work on a specific project.

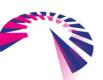

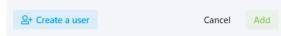

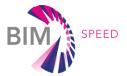

 You then will see everyone working on your project.

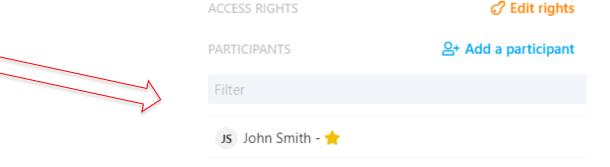

Roberta Stankeviciute - 🌟

#### Access rights to Competition BIM

Click on an access right to modify it.

Click on the module icon to modify its access rights for all participants

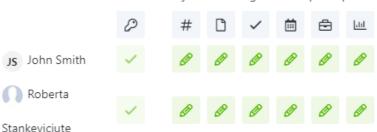

- By Clicking on "Edit the rights", you can manage the rights of every Team Member and what kind of access they will have in the project.
- These rights can be modified at any time.

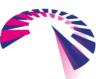

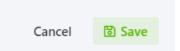

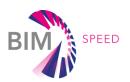

You have completed the process of creating your workspace and you can start working on it with your team. However, your project is not registered yet in the competition. The following steps will show you how to register your project in the competition.

#### **Important note**

The registration process is open until 14 February 2022. and the submission deadline is on 21 February 2022 (12:00pm CET).

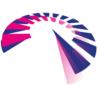

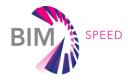

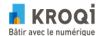

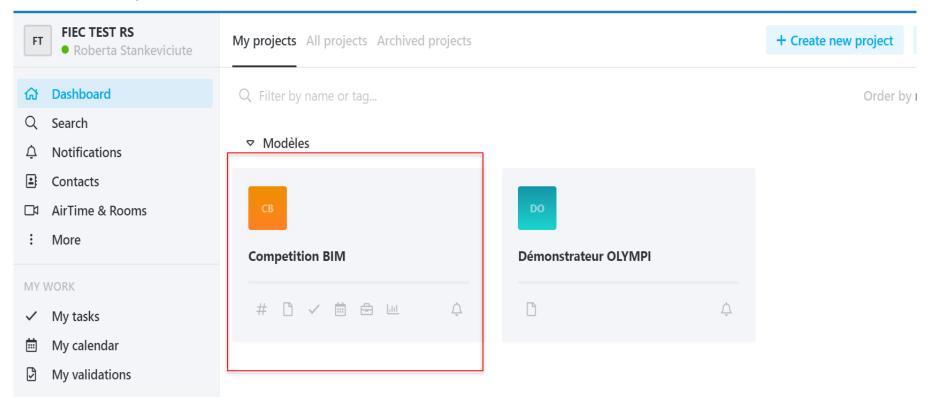

 Go to the main Menu and click on your project with which you will participate in the Competition.

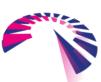

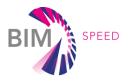

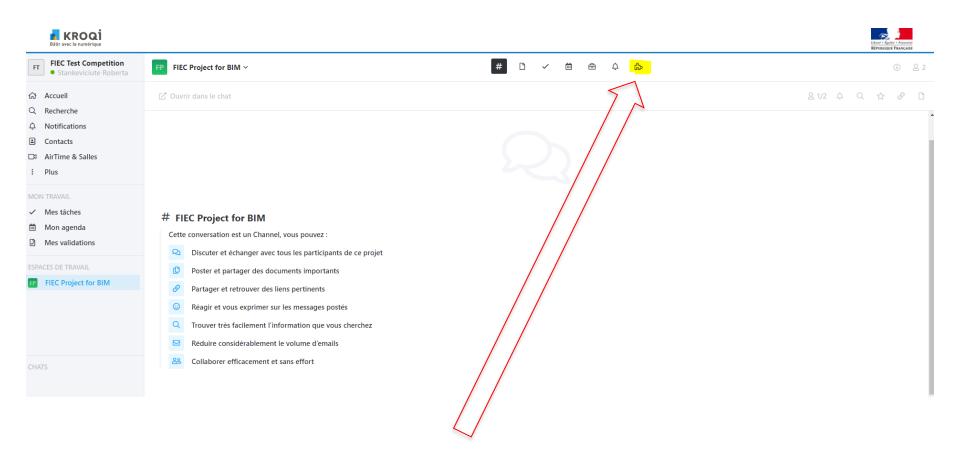

Then click on the highlighted "Puzzle" icon.

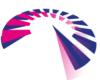

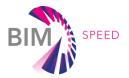

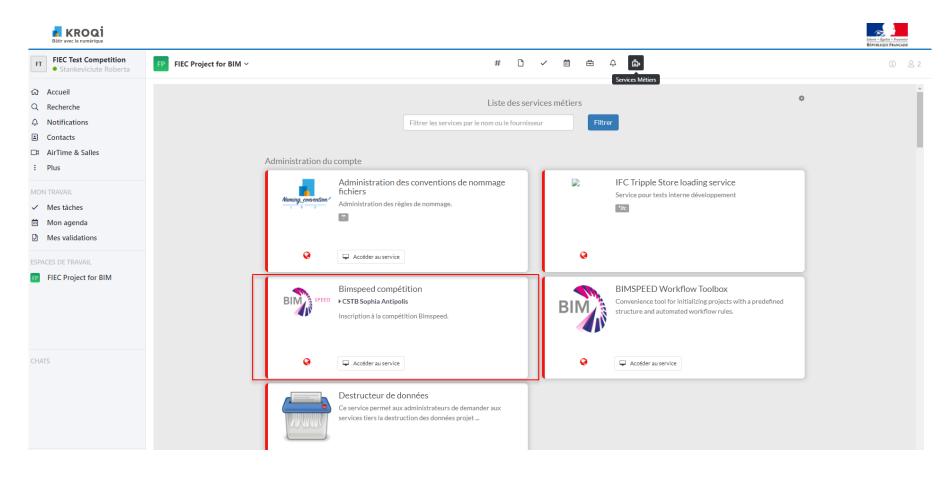

 You will see different options, please choose BIM-Speed Competition.

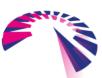

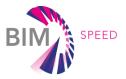

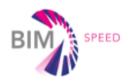

#### **BIMSPEED COMPETITION**

**→** Log in

View BIM-SPEED competition conditions on BIM-SPEED competition website

Enter competition with this Workspace

- ged\_parameters: {'project\_id': '188312', 'user\_id': '102240', 'account\_id': '9572', 'folder\_id': 0, 'file\_id': ", 'edms\_urls\_root': 'https://cpls-edms-api.dev.cpls.kroqi.fr:443/api/1.0/edms/', 'cpls\_edms\_auth': {'account\_id': '9572', 'service\_token': '0996c26e-2b07-2c7a-dbd6-48b9ae8dee55', 'user\_id': '102240'}, 'cpls\_edms\_id': 'wimi:pfptnbdev.io', 'user\_email': ", 'user\_company\_name': ", 'user\_name': ", 'user\_is\_admin': True, 'call\_from': 'menu', 'api\_key': 'S'} - stack\_env: development

You can enter the competition with your project here.

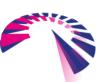

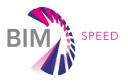

#### **BIMSPEED COMPETITION** → Log in Team leader information Team leader name: Stankeviciute Roberta Team leader email: You will have to fill in an application in info@fiec.eu order to participate – your category (either Workspace company: FIEC Test Competition Student or Enterprise), project name, Country of team leader (EU based): number of participants etc. Select ... Competition Category • Student (1) C Entreprise (2) Upload a student proof file Choose File No file chosen Team information Team name: How many team members do you expect to participate ?:

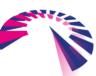

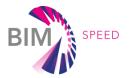

#### BIMSPEED COMPETITION

You have successfully enrolled the "EU BIM for Building Renovation Competition" with the workspace fiec-competition.kroqi.fr

Please note your anonymous contestant number to be used later in the competition **29572** 

If assistance is required, please contact competition@bim-speed.eu

 Once you filled in all information, you will see your unique participant's number and confirmation.

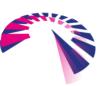

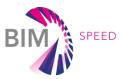

| npetition.cpls.kroqi.fr/i | ndex/                                                                                                    | 🖁               | Δ |
|---------------------------|----------------------------------------------------------------------------------------------------|-----------------|---|
| ED                        | BIMSPEED COMPETITION Administration                                                                           | <b>⇔</b> Logout |   |
| V                         | Tiew BIM-SPEED competition conditions on BIM-SPEED competition website  Enter competition with this Workspace |                 |   |
|                           | Have you already registered, but have forgotten your contestant number ?                                      |                 |   |

 In case you forgot your unique contestant number, you can always access it here!

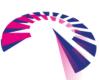

Démonstrateur OLYMPI

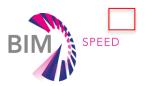

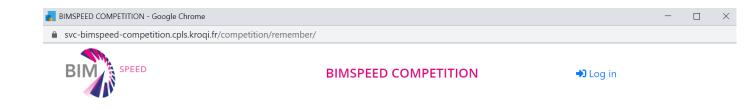

Here is your competition registration number : 2351485

 Once you register and know your participant number, you can close this window and go back to the project dashboard.

View BIM-SPEED competition conditions on BIM-SPEED competition website FIEC TEST RS My projects All projects Archived projects Roberta Stankeviciute Q Search Notifications Contacts ☐ AirTime & Rooms More Competition BIM Démonstrateur OLYMPI # 🖰 🗸 🛗 🖨 📖 ✓ My tasks My calendar My validations Competition BIM

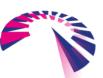

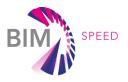

Participants in both categories can find any relevant files in this folder:
 <a href="https://bimspeed.krogi.fr/shared/#/folder/bf6d20ee966414c1f4e58172fac707df">https://bimspeed.krogi.fr/shared/#/folder/bf6d20ee966414c1f4e58172fac707df</a>

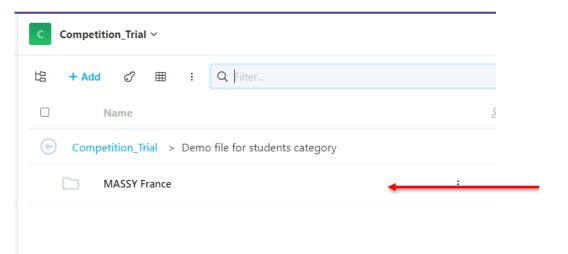

 For students' category, you can download the BIM-SPEED demo site model from the following folder:

https://bimspeed.kroqi.fr/shared/ #/folder/84afb7e5746bd0aab5f67 70639315f92

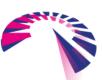

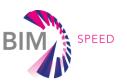

### THE REGISTRATION PROCESS IS COMPLETED

- You have successfully registered your project to participate in the "BIM for Building Renovation Competition".
- You can now work on your project until the submission deadline: 21 February 2022 (12:00pm CET).

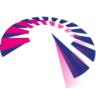

### **SUBMISSION PROCESS**

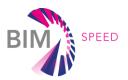

• For both professionals and student's category: Create a folder named "Deliverables\_Your project number" (e.g. Deliverables\_2351485)

| CB Competition BIM > # | # <b>D</b> ~ <b>=</b> | B 때 Ç 많            |  |  |
|------------------------|-----------------------|--------------------|--|--|
| 比 + Add ♂ Ⅲ : Q Filter |                       |                    |  |  |
| Name                   | 9                     | 0                  |  |  |
| Deliverables_2351485   | :                     | 11/06/2021 2:48 PM |  |  |

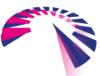

### **SUBMISSION PROCESS**

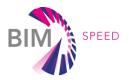

Inside the folder you should place the following files:

- Professionals' category: Your project file (final federated model file type: IFC 2x3)
- Students' category: The BIM-SPEED demo model (it can be found here: <a href="https://bimspeed.kroqi.fr/shared/#/folder/84afb7e5746bd0aab5f6770639315f92">https://bimspeed.kroqi.fr/shared/#/folder/84afb7e5746bd0aab5f6770639315f92</a>)
- The filled in report template (it can be downloaded here: <a href="https://bimspeed.kroqi.fr/shared/#/folder/bf6d20ee966414c1f4e58172fac707df">https://bimspeed.kroqi.fr/shared/#/folder/bf6d20ee966414c1f4e58172fac707df</a>)
- One infographic (The infographic should represent the proposed design concept regarding the required brief)
- Other visual material (at least 1 image in JPEG format)

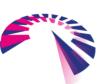

### **SUBMISSION PROCESS**

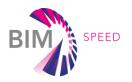

- Send via email to <u>competition@bim-speed.eu</u> with subject line: "Submission\_[project number]" the:
  - The link to the Deliverables folder
  - 2. The activity csv file

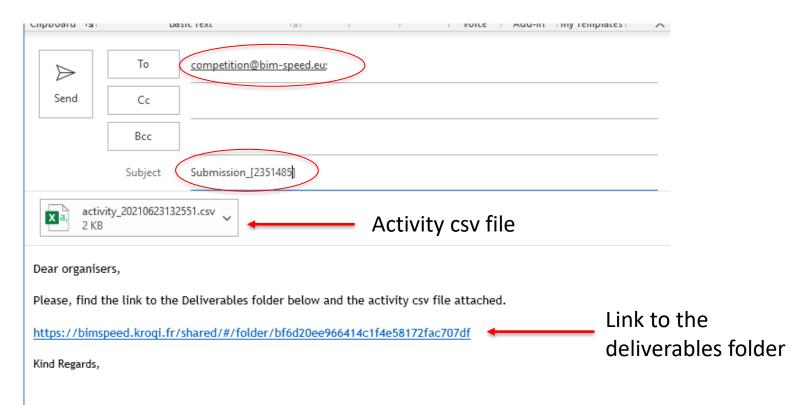

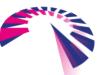

### SUBMISSION PROCESS - ACTIVITY CSV FILE

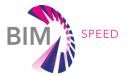

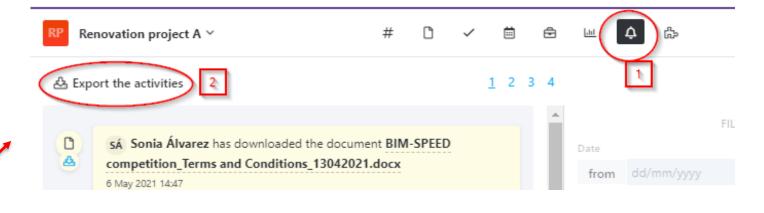

- Go to the activity menu (1) and then click on "Export the activities" (2).
- In the "Export the activities" pop-up window insert the start and end date of the competition (i.e. 21 June 2021, 21 February 2022).
- Click "Export" to download the csv file that you have to send as an attachment.

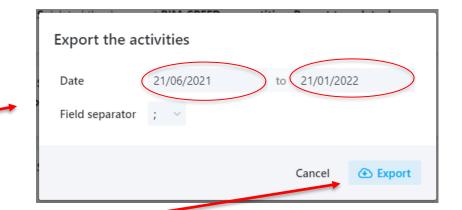

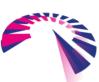

# SUBMISSION PROCESS - LINK TO THE DELIVERABLES FOLDER

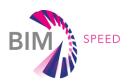

Copy the link of the deliverables folder

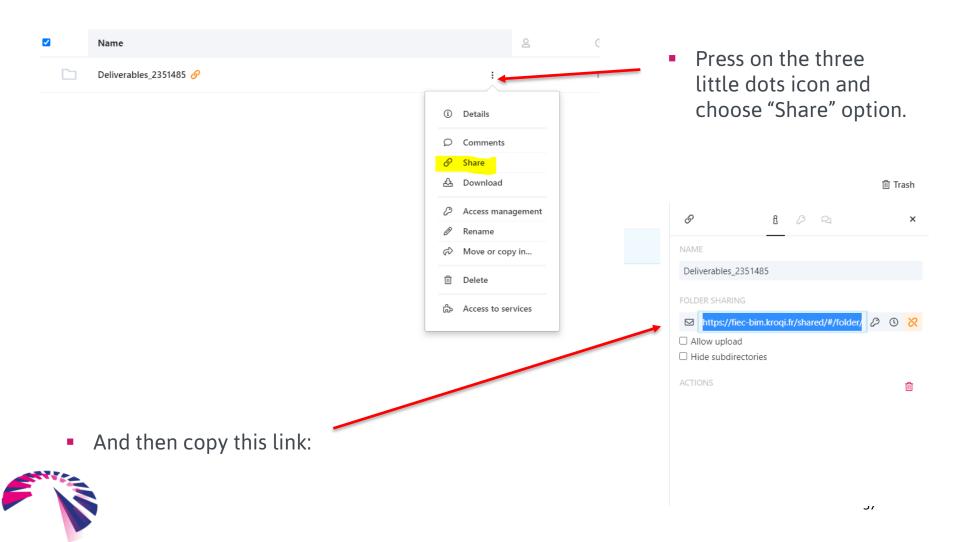

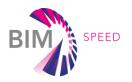

### **SUBMISSION**

 As a last step, please, fill in the online form of declaration of authorship that can be found in this link: <a href="https://www.surveymonkey.com/r/BIMSpeedAuthorship">https://www.surveymonkey.com/r/BIMSpeedAuthorship</a>

 You can find useful information on how to use the platform and BIM tools on BIM-SPEED website "Training materials" area: <a href="https://www.bim-speed.eu/en/training-materials">https://www.bim-speed.eu/en/training-materials</a>

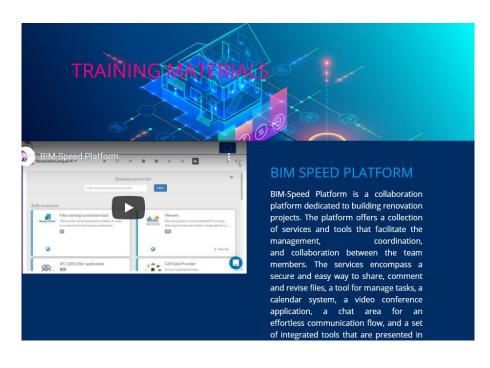

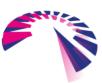